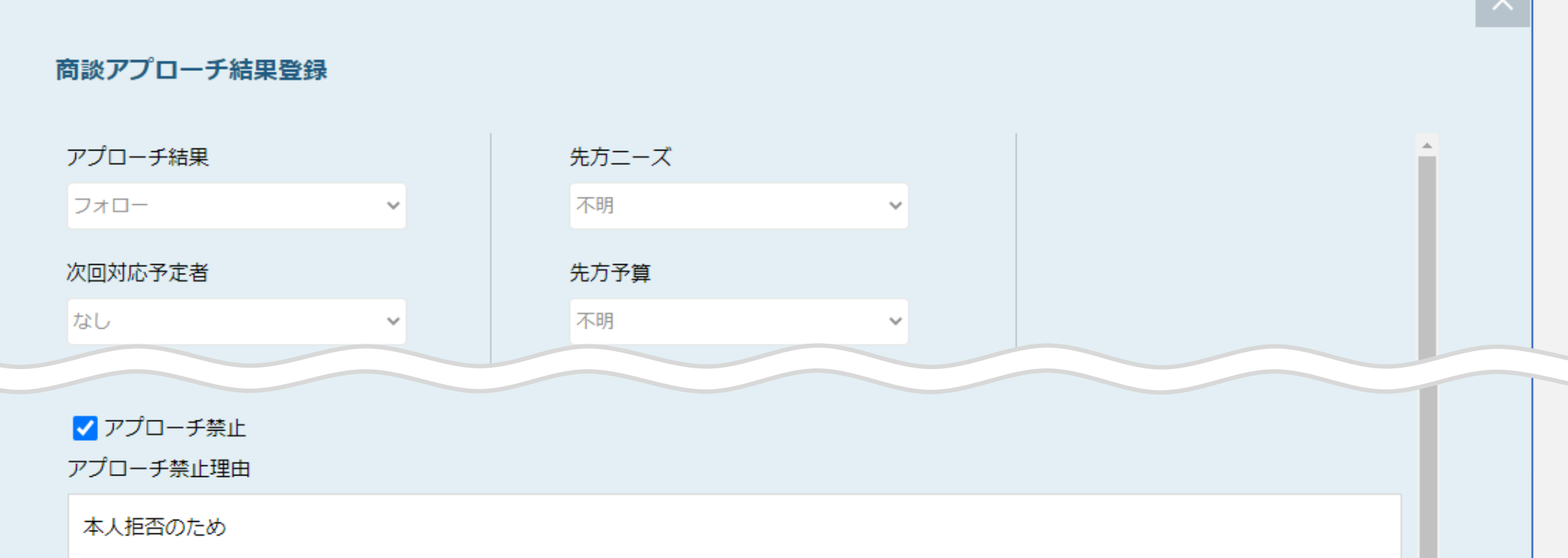

## ~商談結果登録時にアプローチ禁止にする方法~

詳細

最終更新日:2022年5月13日

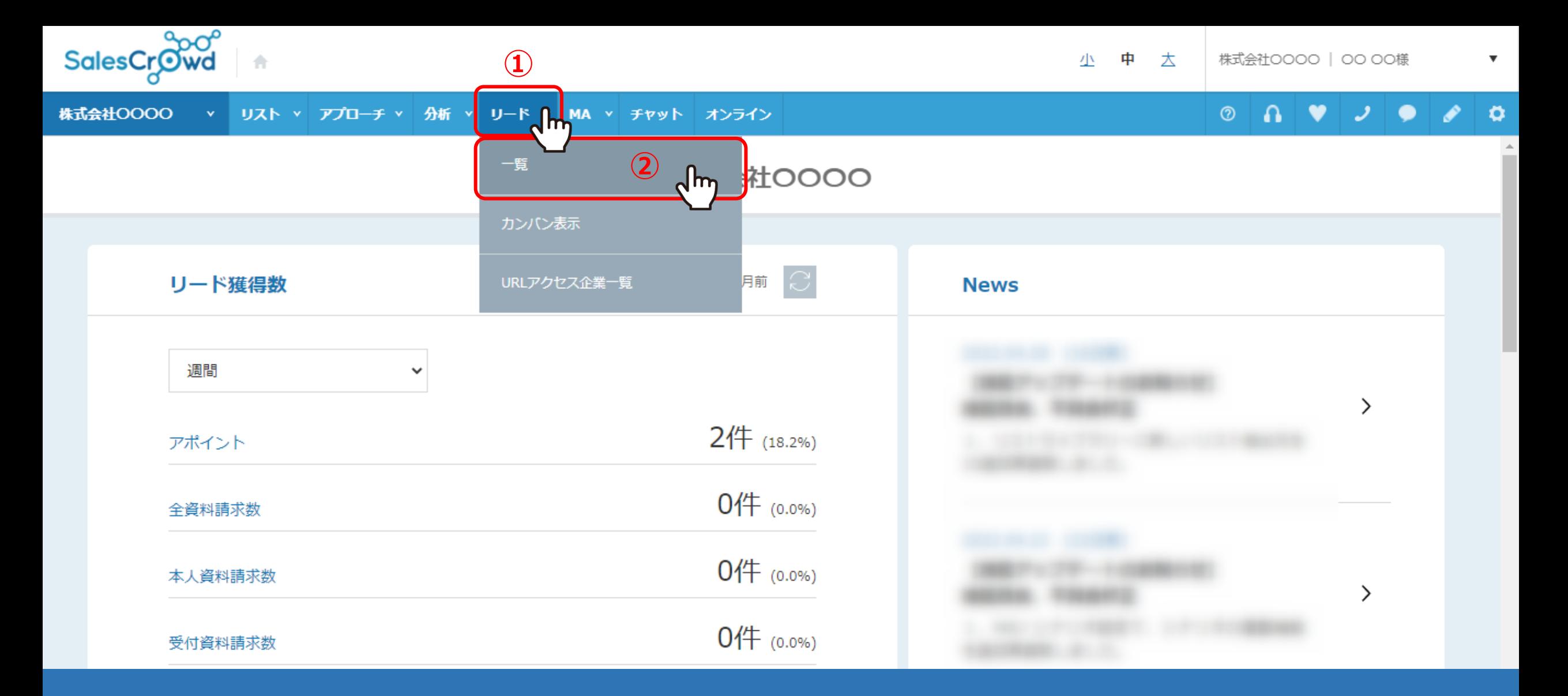

商談結果登録時にアプローチ禁止にする方法をご案内いたします。

①上部メニューの「リード」から、②「一覧」を選択します。

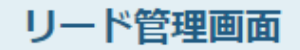

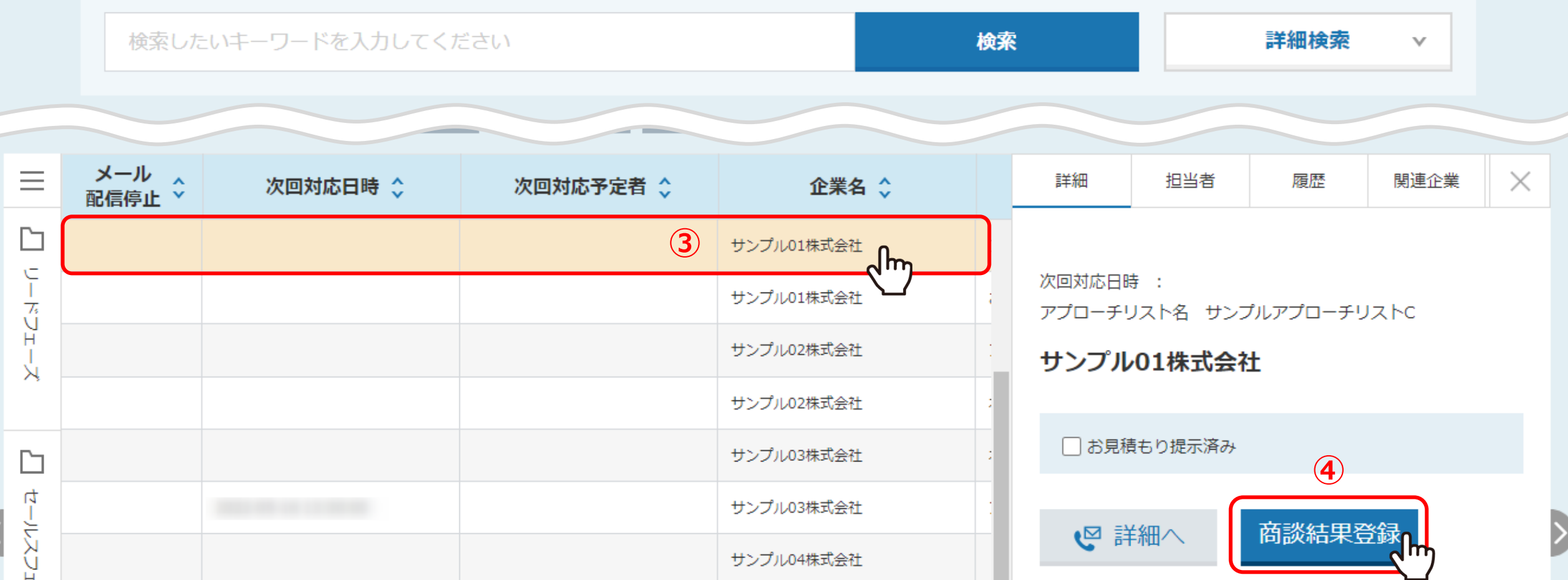

リード管理画面に遷移します。

③商談結果登録を行う企業の列をクリックし、 ④右側に詳細が表示されますので、「商談結果登録」をクリックします。 <sup>3</sup>

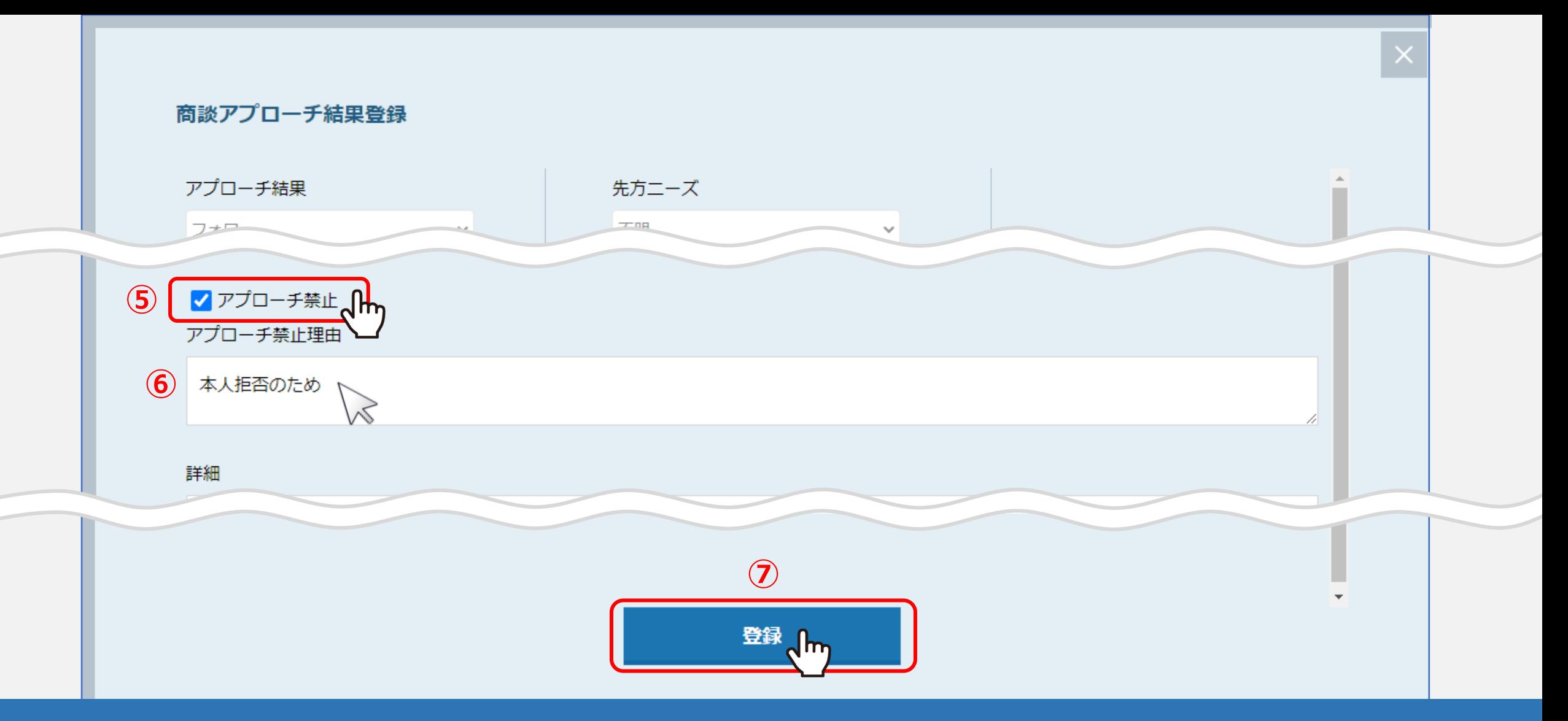

⑤商談アプローチ結果登録画面が開きますので、「アプローチ禁止」にチェックを入れ、

⑥「アプローチ禁止理由」を入力します。

※アプローチ禁止理由は入力必須となります。

○○「登録」をクリックすると完了です。 インター・インター インター・インター 4